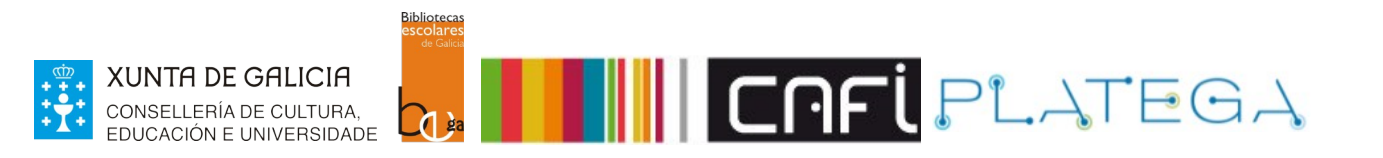

# Módulo 3\_Buscas

# Unidade 1\_Busca na intranet

- 1 BUSCA SIMPLE
- 2 BUSCA AVANZADA
- 3 EXEMPLOS DE BUSCAS
- 4 BUSCA DE EXEMPLARES

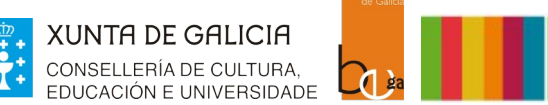

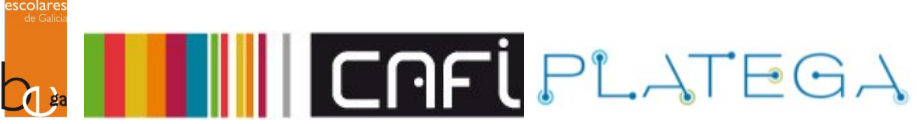

# **1. BUSCA SIMPLE**

As buscas de exemplares e bibliográficos permiten recuperar información e visualizar o fondo bibliográfico que compón o catálogo.

O proceso de **BUSCA** pode ser **SIMPLE**, empregando palabras clave relacionadas co documento que se quere atopar e seguindo estes pasos:

1.- Na pantalla de **INICIO**, escolle a opción **BUSCAR NO CATÁLOGO** da barra superior.

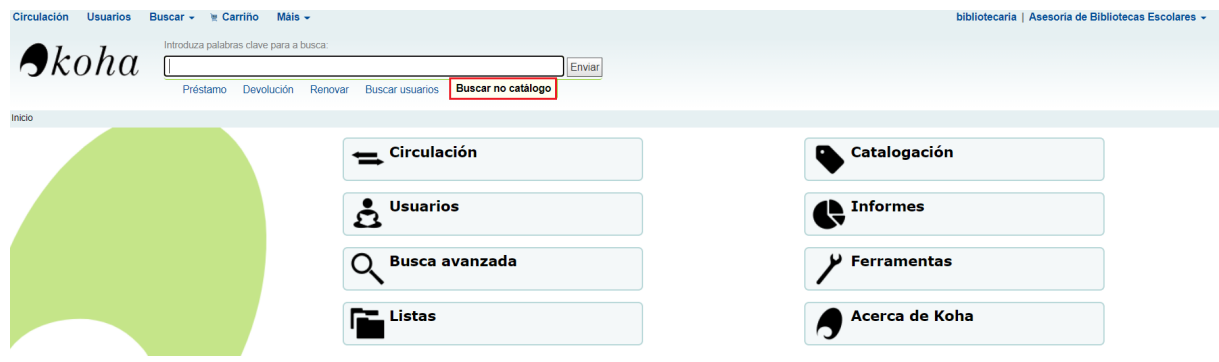

2.- Introduce a palabra clave coa que queres realizar a busca e preme o botón **Enviar.**

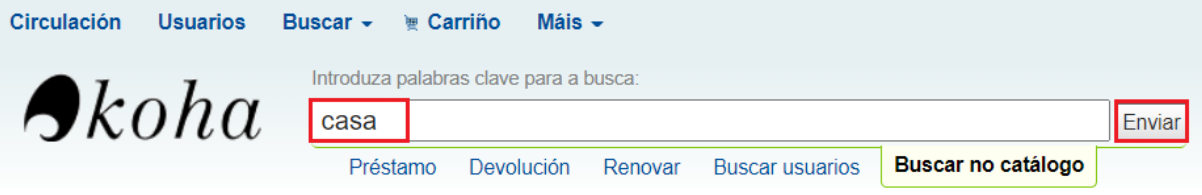

3.- O sistema amosará nunha táboa os rexistros bibliográficos atopados, os exemplares asociados a cada un deles, a súa localización e dispoñibilidade.

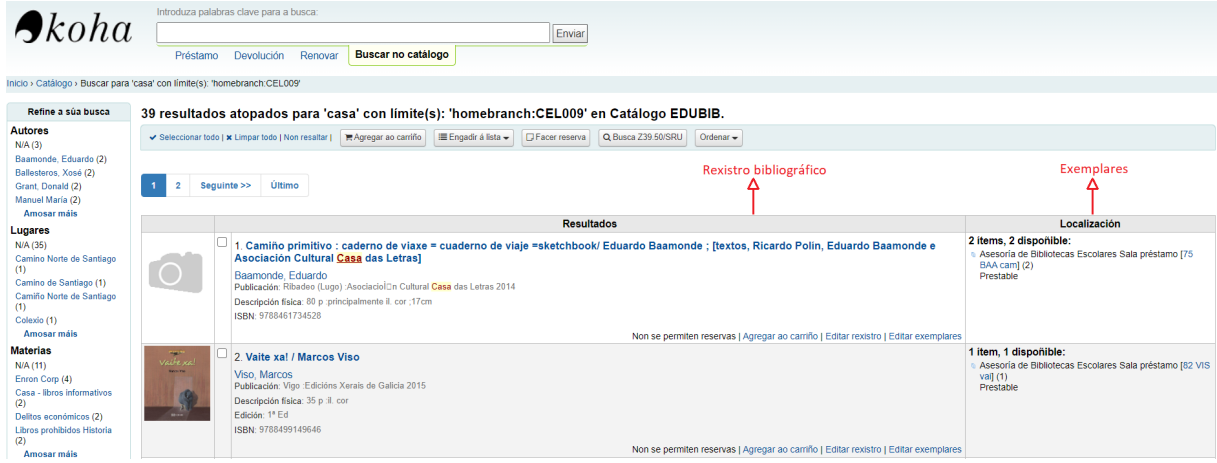

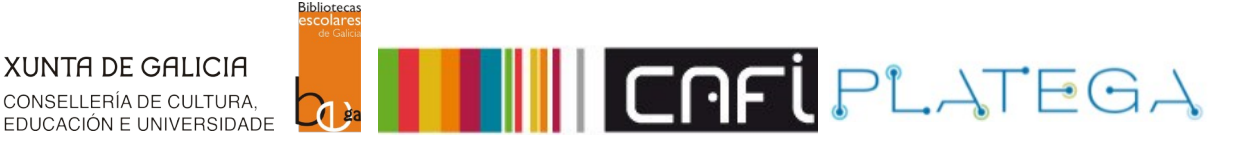

4.- Para acceder ao detalle do bibliográfico, preme sobre o título do rexistro bibliográfico (destacado en azul). Na parte inferior da nova pantalla amósanse os datos dos exemplares existentes na biblioteca.

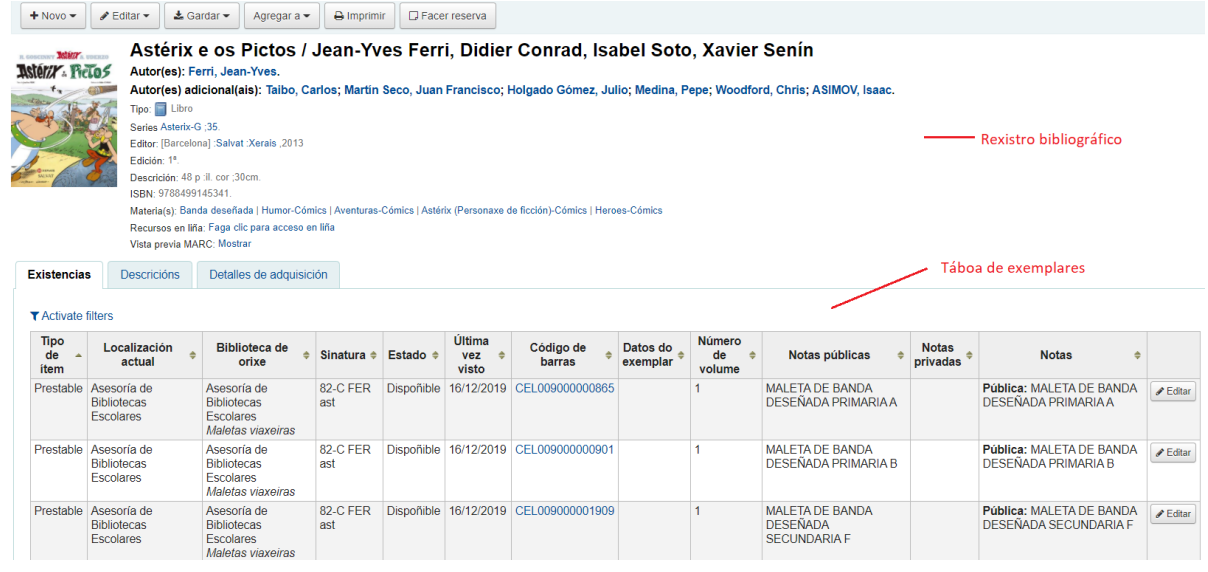

# **2. BUSCA AVANZADA**

A busca avanzada permite localizar exemplares combinando diferentes filtros. Para realizala, segue estes pasos:

1.- Preme na opción **Busca > Busca avanzada** do menú superior ou en **Busca avanzada** do menú da pantalla de inicio.

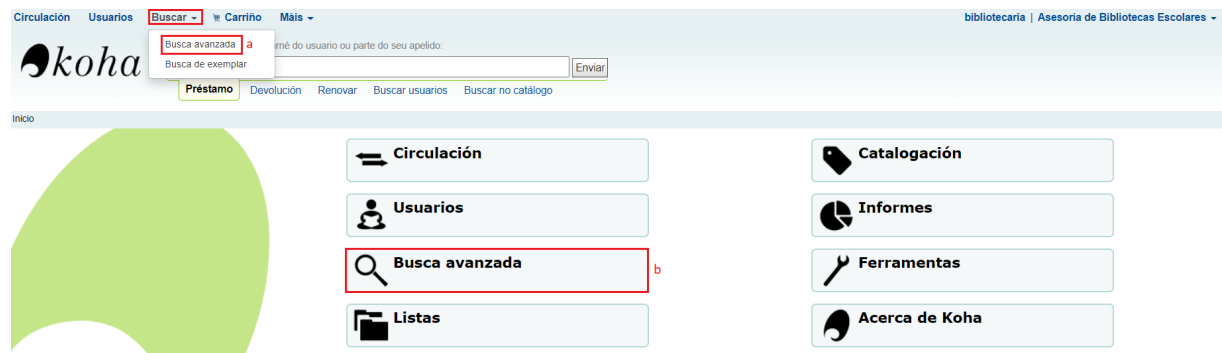

2.- Configura os criterios polos que quere filtrar a busca empregando os distintos campos dispoñibles:título, autoría, materia, ISBN...

A través das pestanas **Tipo de ítem** e **Tipo de material**, Koha permite realizar unha busca moito máis afinada. Dende a busca avanzada pódese realizar unha combinación dos distintos campos de busca.

Unha vez establecidos todos os filtros, preme o botón **Buscar.**

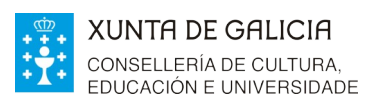

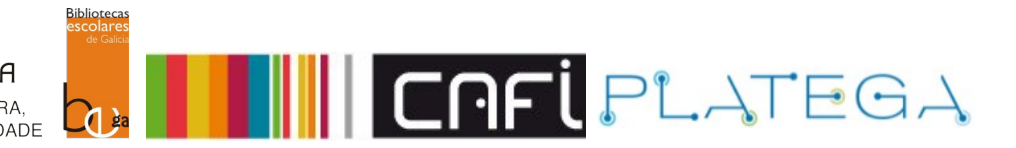

#### **Busca avanzada**

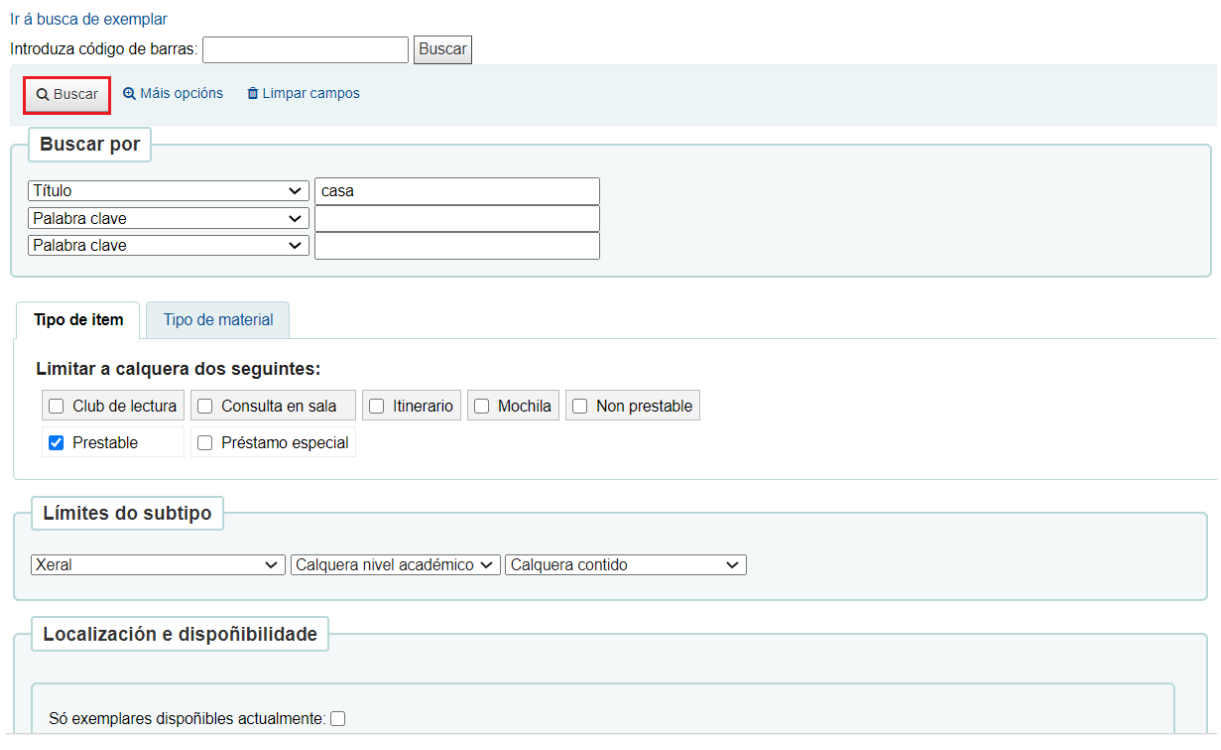

3.- O sistema amosará nunha táboa os rexistros bibliográficos atopados, os exemplares asociados a cada un deles, a súa localización e dispoñibilidade.

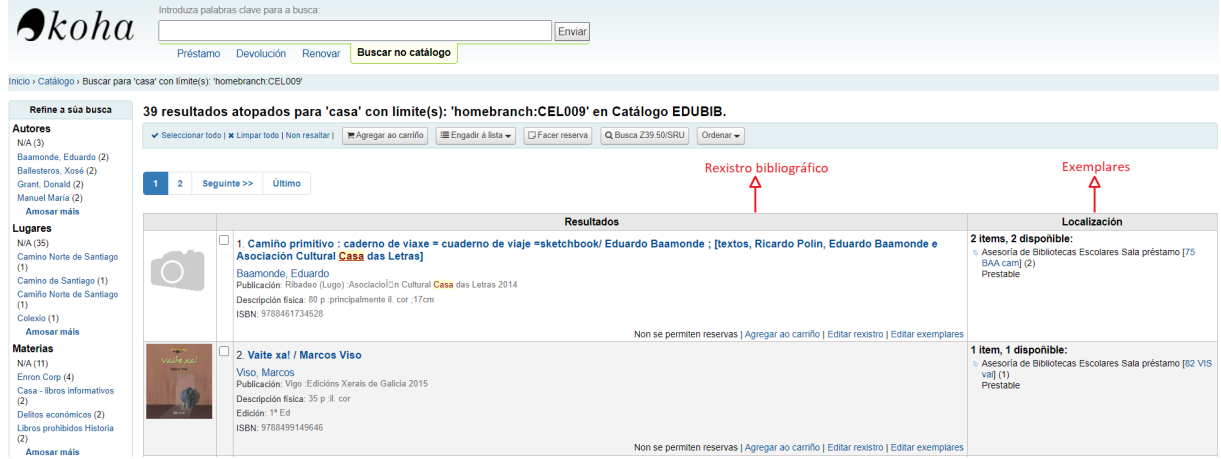

4.- Para acceder ao detalle do bibliográfico, preme sobre o título do rexistro bibliográfico (destacado en azul). Na parte inferior da nova pantalla amósanse os datos dos exemplares existentes na biblioteca.

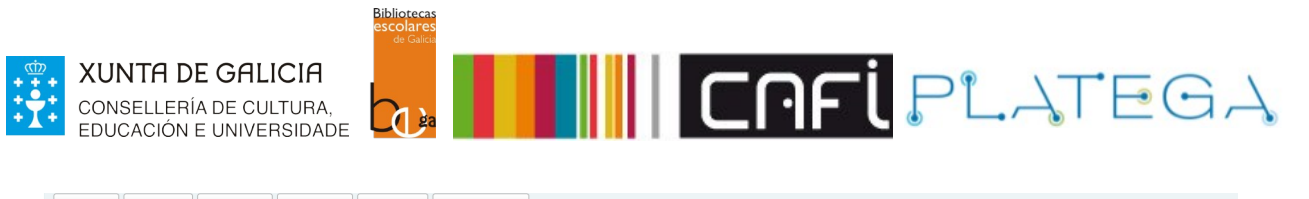

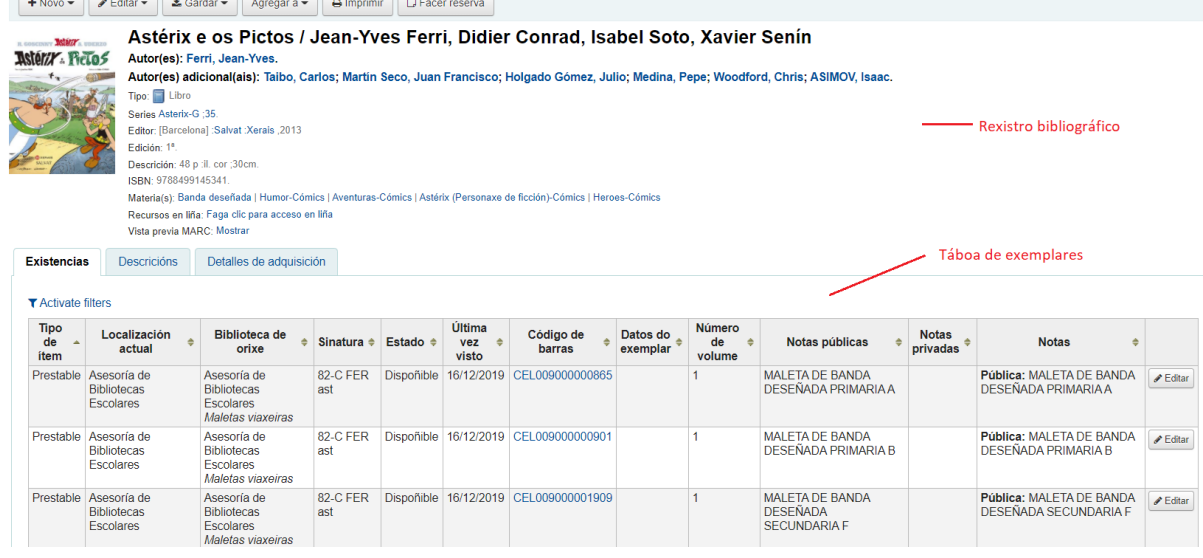

# **3. EXEMPLOS DE BUSCAS**

## **3.1 BUSCA POR TIPO DE ÍTEM**

Dende a busca avanzada pódese filtrar polo tipo de ítem asociado a un exemplar.

Para facer unha busca por tipo de ítem, é necesario dirixirse á súa pestana e marcar a opción ou as opcións desexadas. Este filtro pode combinarse con outros, agás co de **Tipo de material**.

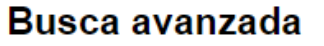

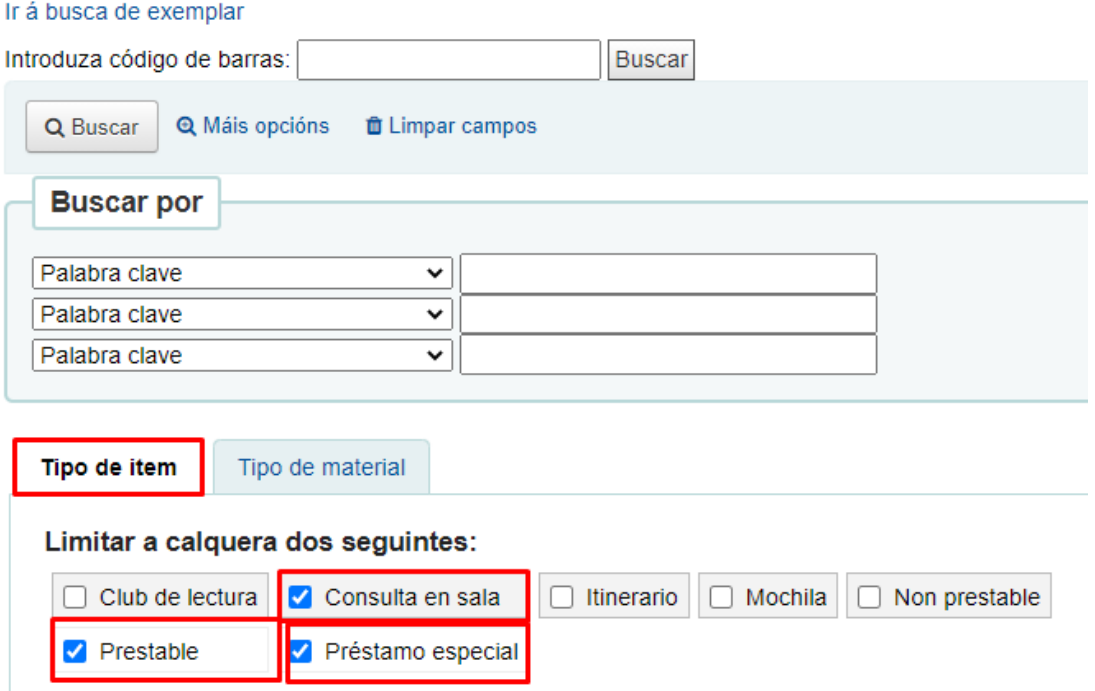

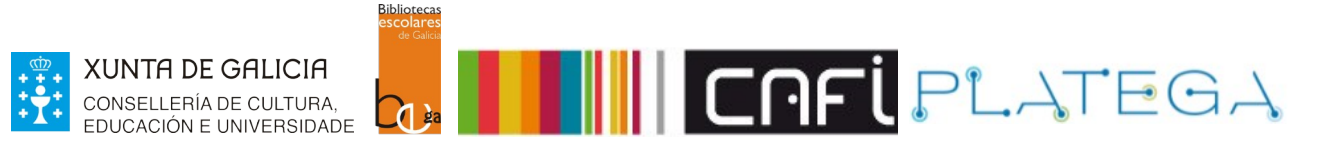

# **3.1 BUSCA POR TIPO DE MATERIAL**

Permite filtrar a busca polo tipo de documento que se está buscando (arquivo de ordenador, música, etc.).

Para facer unha busca por tipo de material, elixe a súa pestana e marcar a/s opción/s desexada/s. Este filtro pode combinarse con outros, agás co de **Tipo de ítem**.

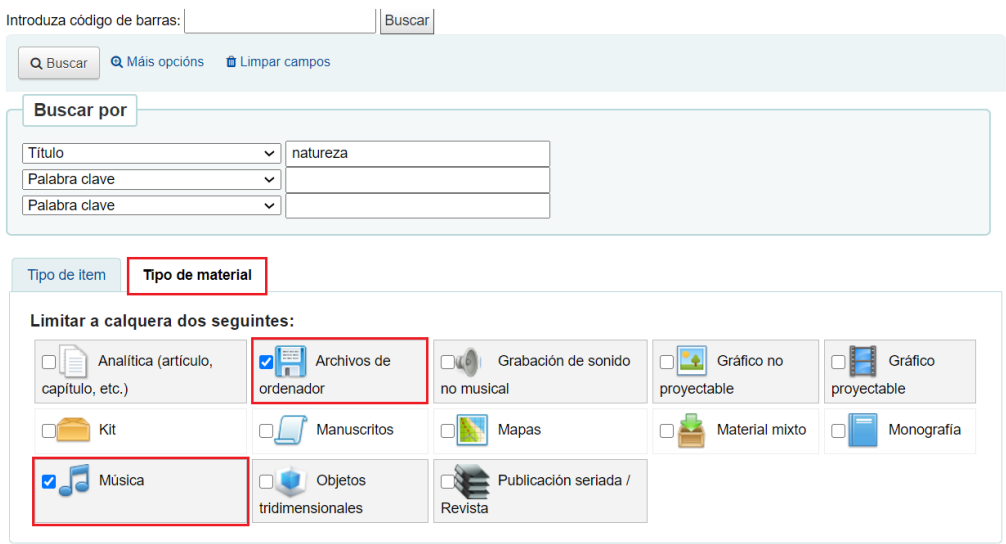

## **3.1 BUSCA COMBINADA**

Permite combinar distintos filtros.

Por exemplo, se filtras "Título: Bolechas" e "Tipo de ítem: Prestable", só devolverá documentos dos Bolechas cuxa política de circulación permita que o alumnado os leve en préstamo á casa.

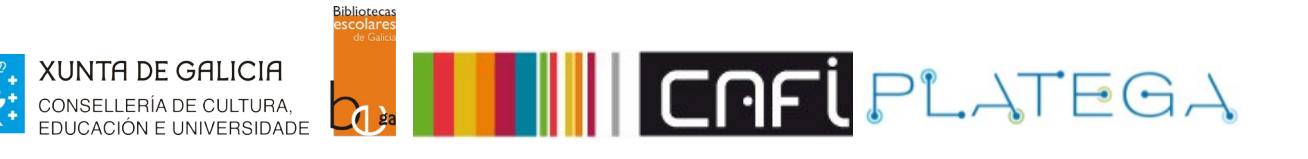

## Busca avanzada

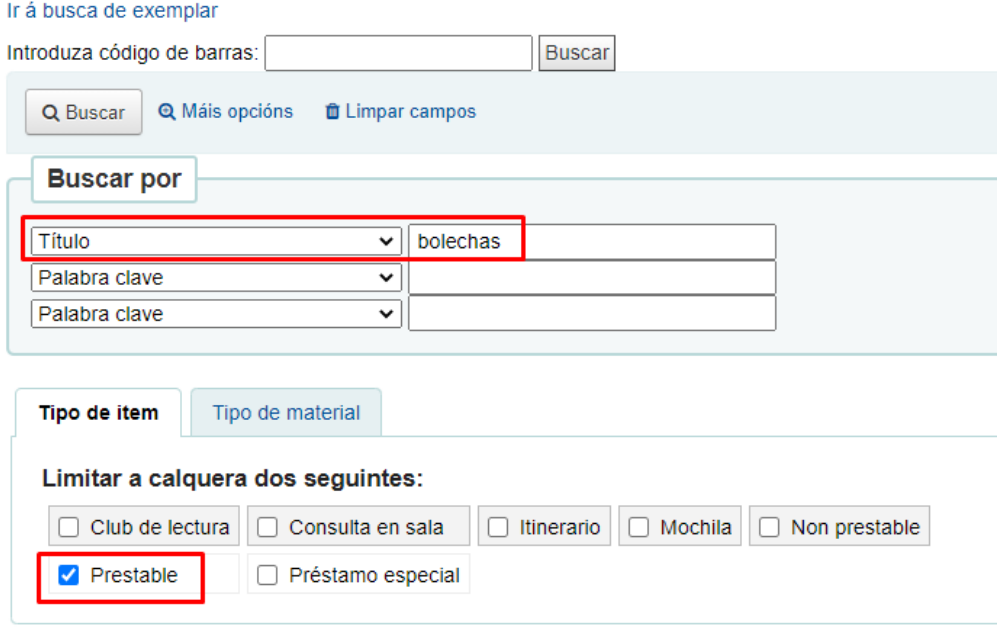

# **4. BUSCA DE EXEMPLARES**

Ademais da busca simple e a busca avanzada, Koha permite realizar unha busca por exemplar, filtrando por campos asociados ao exemplar e non ao bibliográfico, como a súa localización en estante, establecendo un filtro por rango de sinatura topográfica, etc.

## **4.1.- Acceso ao formulario.**

#### **a) Dende busca avanzada.**

1.- Preme na opción **Busca > Busca avanzada** do menú superior ou **Busca avanzada** do menú da pantalla de inicio.

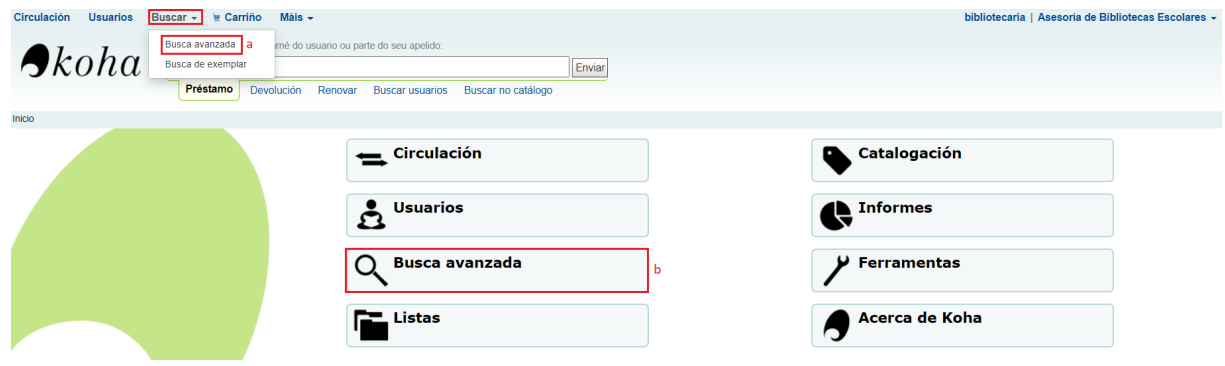

2.- Preme na opción **Ir á busca de exemplar**

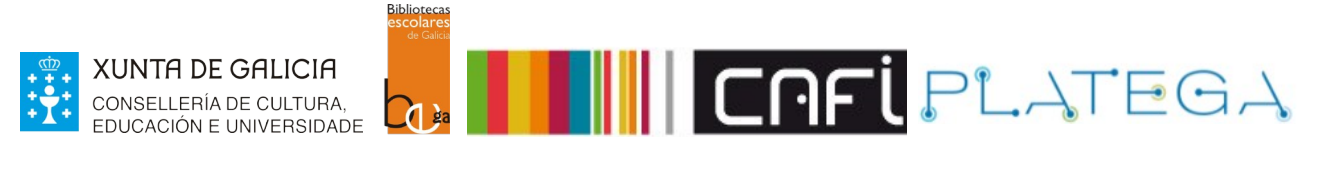

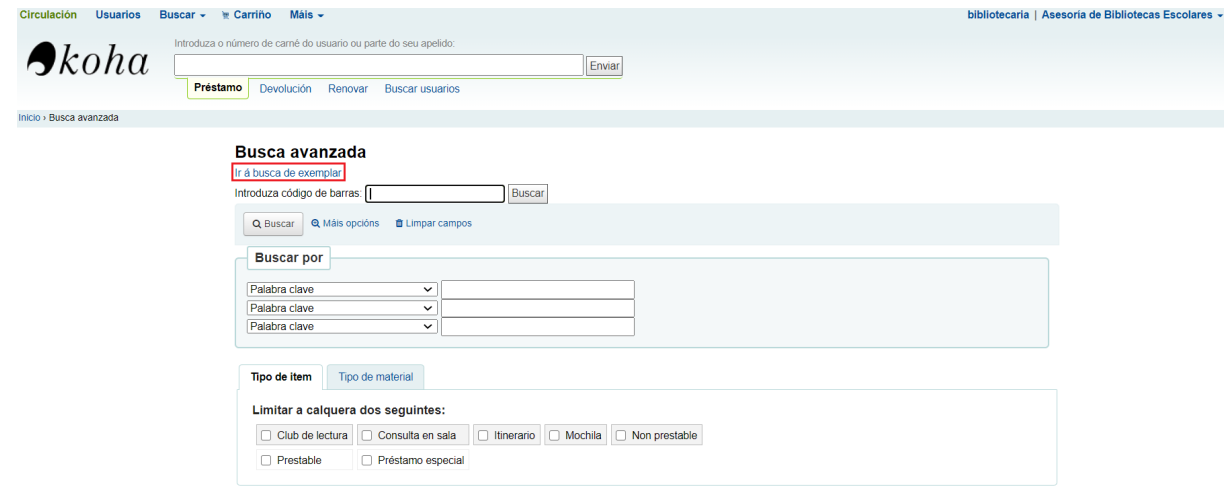

#### **b) Dende o menú superior.**

#### 1.- Preme na opción **Buscar > Busca de exemplar** do menú superior da Intranet

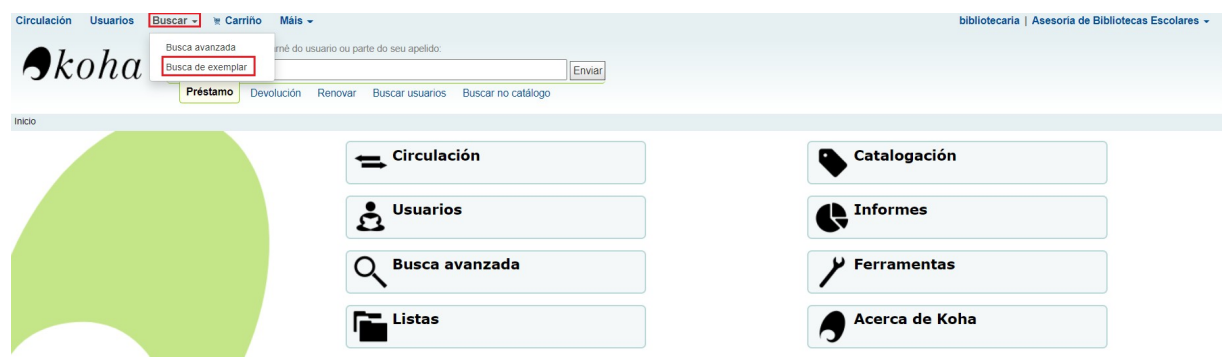

## **4.2.- REALIZAR A BUSCA**

Seguindo calquera das rutas explicadas no punto anterior, amósase a pantalla "Busca de exemplar", na que se presenta un formulario cos distintos filtros configurables e combinables entre si (por exemplo, todos os ítems de tipo "Prestable" cuxa sinatura comeza por "7").

Na **busca por sinatura poden usarse comodíns (%)** o que facilita a recuperación, sen ter que introducir a sinatura exacta, por exemplo:

- Sinaturas que comezan por 7: buscar por "7%"
- Sinaturas que conteñan as letras "gal", pero que poidan ter algo antes ou despois: buscar por "%gal%"

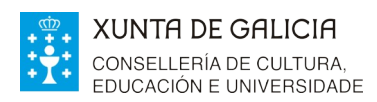

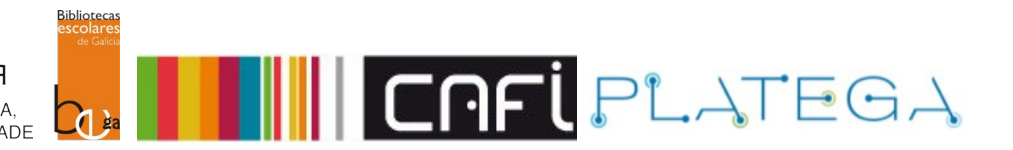

#### **Busca de exemplar**

# Ir á busca avanzada

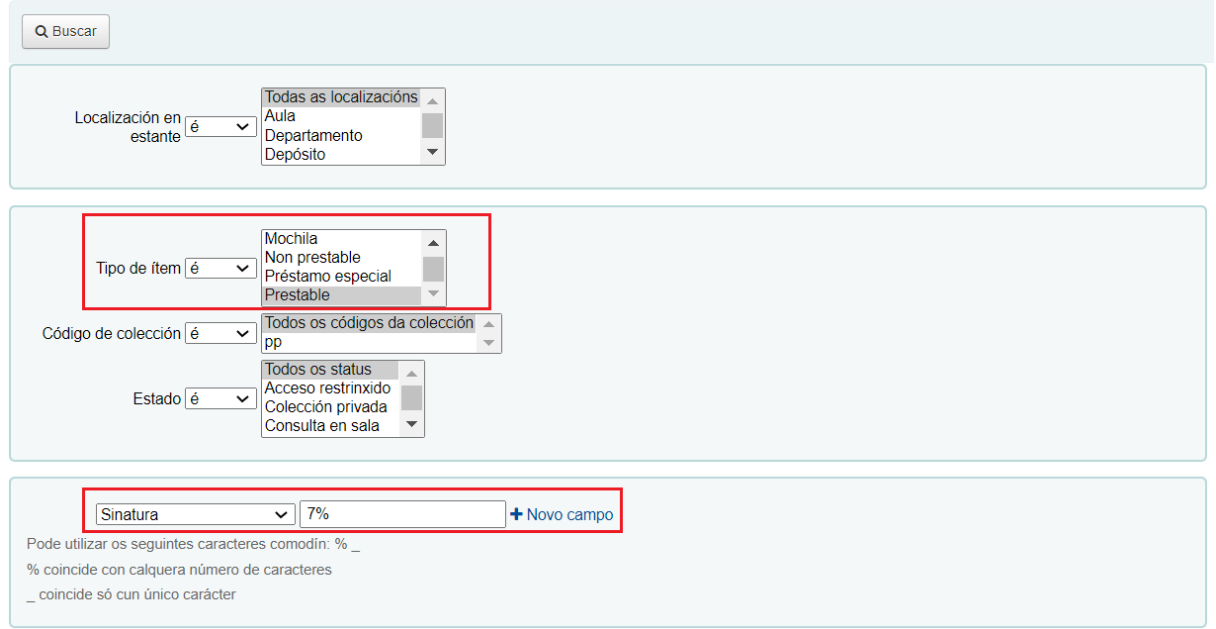

#### Unha vez configurados os filtros de busca, preme o botón **Buscar.**

#### **Busca de exemplar**

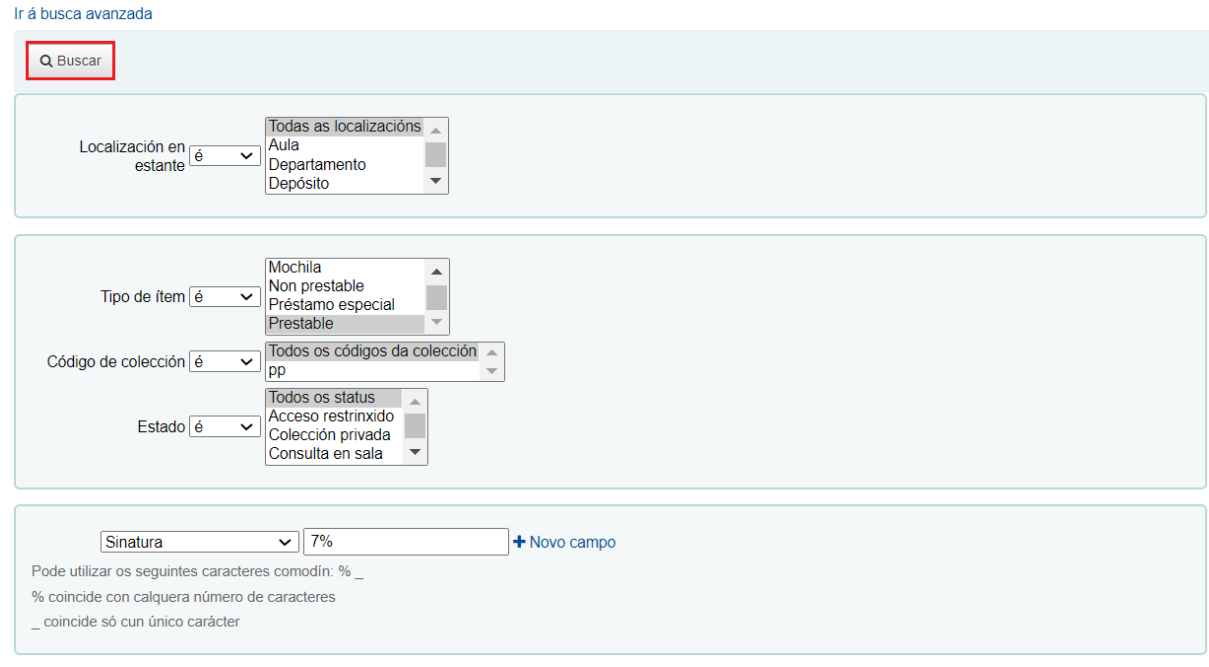

# **4.3.- VISUALIZACIÓN DE RESULTADOS DA BUSCA**

Os resultados atopados visualizaranse nunha táboa na que se mostran os detalles de cada exemplar.

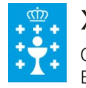

**XUNTA DE GALICIA** CONSELLERÍA DE CULTURA,<br>EDUCACIÓN E UNIVERSIDADE

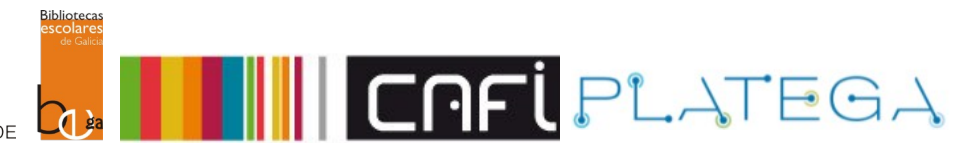

#### Resultados da busca de exemplar

In 4 hue 

Mostrando 1 a 20 de 352 Mostrar  $\boxed{20 \times}$ entradas (e) Primeiro  $\boxed{6}$  Previo 1  $\boxed{2}$  3  $\boxed{4}$  5 ... 18 Seguinte (e) Último (e)

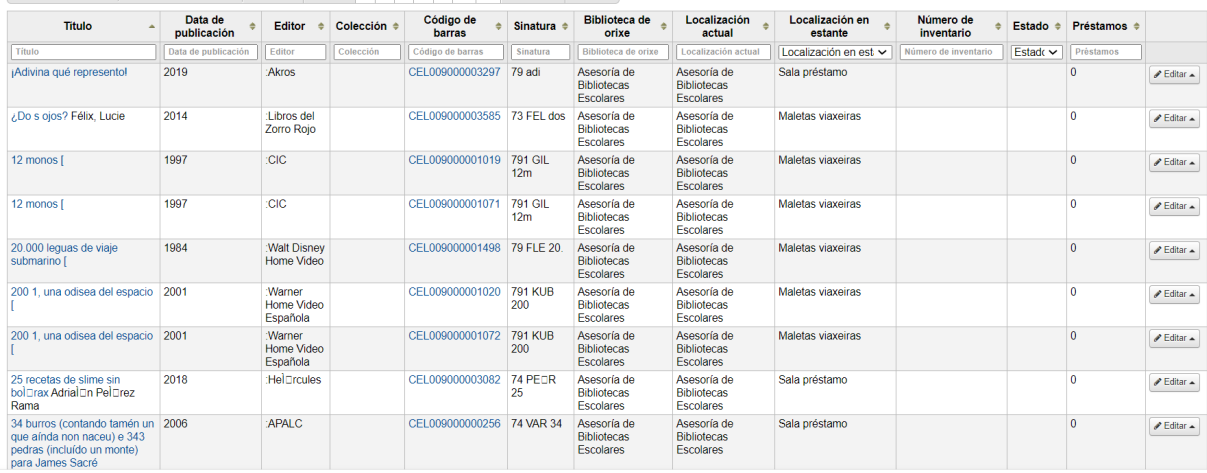

#### Se queres acceder ao detalle do

- · Bibliográfico ao que pertence o exemplar, preme sobre o título
- · Exemplar, pulsar sobre o código de barras.

#### Resultados da busca de exemplar

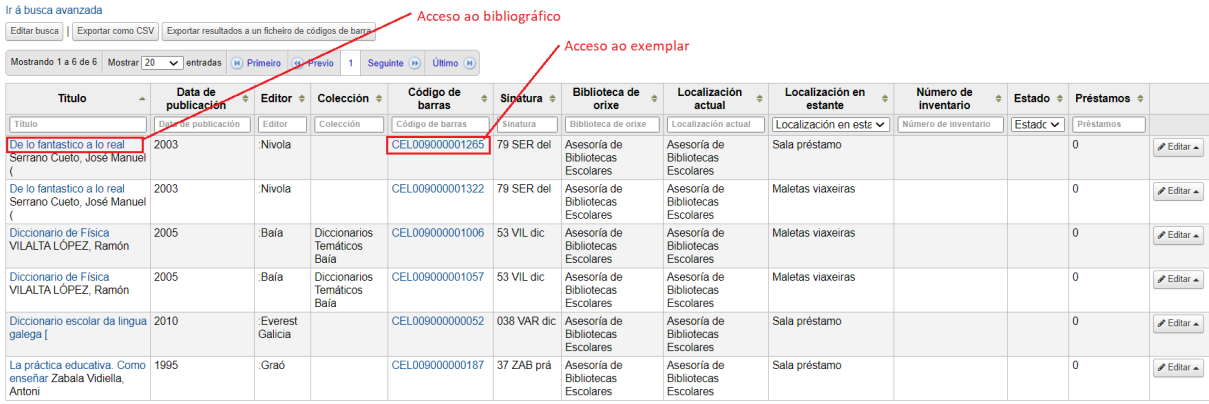

Mostrando 1 a 6 de 6 **(e)** Primeiro **(e)** Previo **1** Seguinte **(e)** Último **(e)**